# **RoverCore-S Documentation**

*Release 1.0.0*

**Khalil A. Estell**

**Aug 31, 2017**

## **Contents**

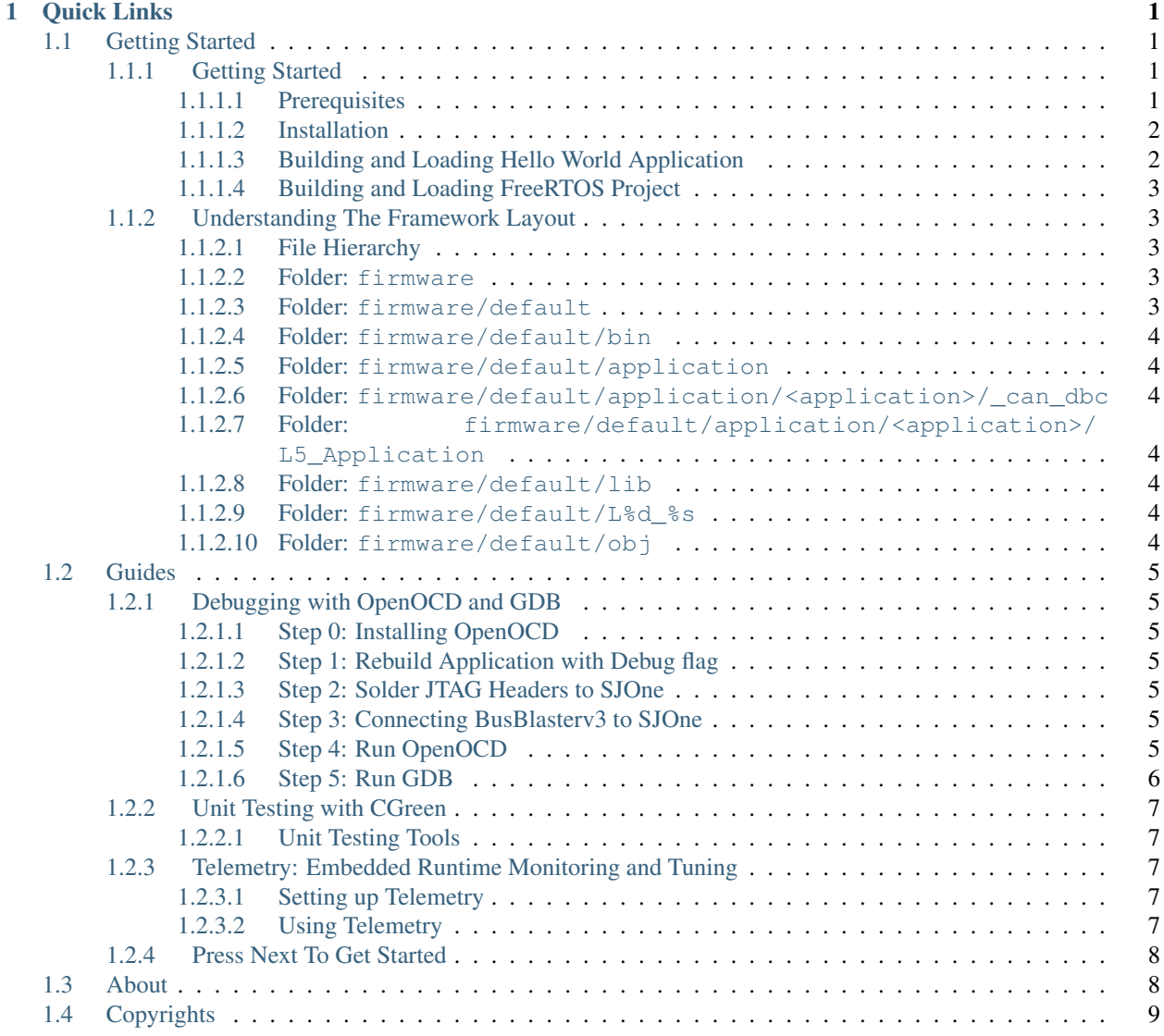

#### [2 Press Next To Get Started](#page-14-0) 11

# CHAPTER 1

## Quick Links

<span id="page-4-0"></span>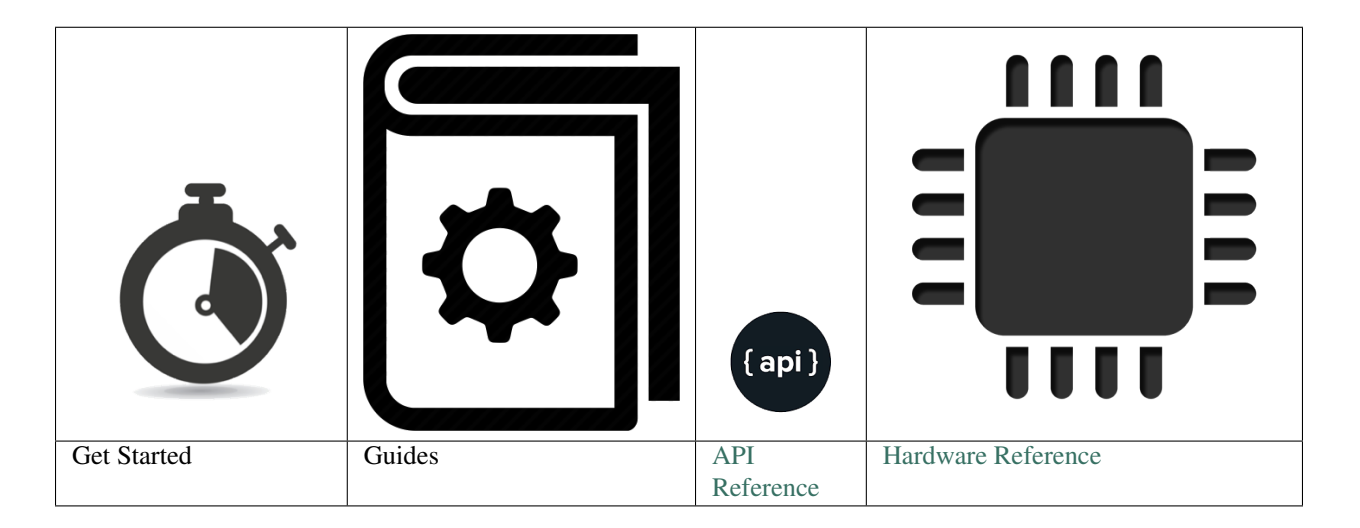

## <span id="page-4-1"></span>**Getting Started**

## <span id="page-4-2"></span>**Getting Started**

### <span id="page-4-3"></span>**Prerequisites**

Need a running version of Ubuntu 14.04 LTS or above. Ubuntu in a virtual machine such as VirtualBox or VMPlayer will work as well.

Note: The it is possible to get SJSU-Dev-Linux to work completely on Windows and Mac OSX if you have all of the necessary PATH dependencies installed, but that is not covered here. You will need to manually install all of the necessary components in the installer script.

#### <span id="page-5-0"></span>**Installation**

#### Step 1 Clone the repository

git clone --recursive https://github.com/kammce/SJSU-DEV-Linux.git

#### Step 2 Change directory into SJSU-Dev-Linux

cd SJSU-DEV-Linux

Step 3 Run setup script.

./setup

Warning: Do not run this script using SUDO. The script will ask you for sudo permissions once it runs.

Note: This will install gtkterm, mono-complete, and gcc-arm-embedded packages

#### <span id="page-5-1"></span>**Building and Loading Hello World Application**

Step 1 From the root of the repository

cd firmware/default

Step 2 Run build script. A HEX file bin/HelloWorld/HelloWorld.hex and subsequent folders should have been created after this script finishes.

./build HelloWorld

Note: use the  $-\text{help}$  argument to get additional information on how to use the build script.

Step 3 To load the hex file into your SJOne file you will use the hyperload.py file. Run the following:

./hyperload.py /dev/ttyUSB0 bin/HelloWorld/HelloWorld.hex

The first argument is the path to the serial device. The second argument is the hexfile to load into the SJOne board.

Step 4 To view serial output, run GTKTerm by using the following command:

gtkterm -p /dev/ttyUSB0 -s 38400

#### *How to use GTKTerm*

- 1. Set *CR LF Auto* to true by going to the Main Menu > Configuration > CR LF Auto and click on it.
- 2. Press F8 (Clears RTS signal), then press F7 (Clears DTR signal) to start SJOne.
- 3. You should see the board counting up on the 7-Segment display and in binary on the LEDs.

Step 5 Done!!

#### <span id="page-6-0"></span>**Building and Loading FreeRTOS Project**

Instructions are the same as HelloWorld, but you need to change the run the build script's last argument to *FreeRTOS* rather than HelloWorld.

### <span id="page-6-1"></span>**Understanding The Framework Layout**

#### <span id="page-6-2"></span>**File Hierarchy**

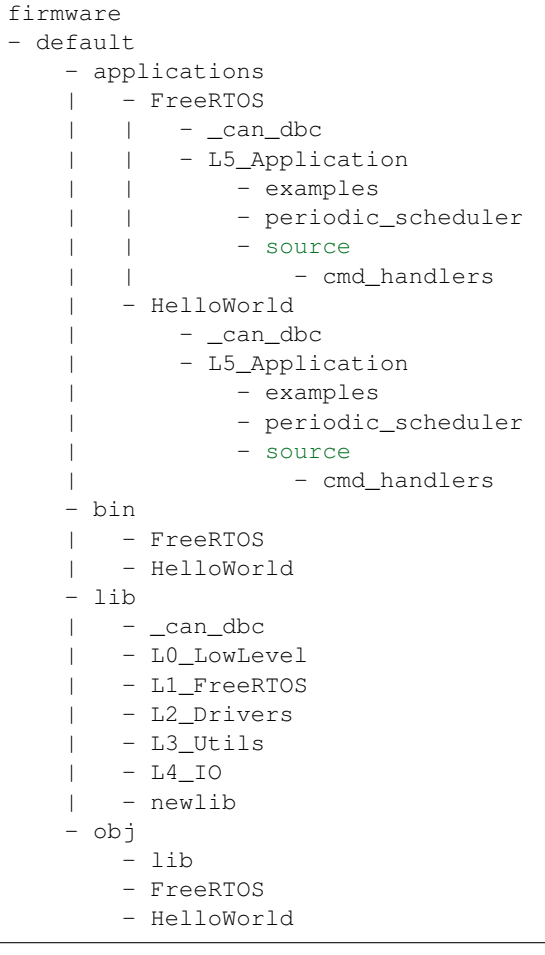

#### <span id="page-6-3"></span>**Folder: firmware**

This folder is meant to hold **projects. default** is, understandable, the default project setup.

#### <span id="page-6-4"></span>**Folder: firmware/default**

Important: This is how you start a new project.

If you want to change, modify, or update files in the :code:lib folder, then it is RECOMMENDED for you to make a new project by copying and renaming the default folder to something else. Example: renaming the new folder to cmpe146 to hold all of your course work that could result in changing the lib files.

Making new projects is helpful, because, the default folder is the one that is modified when there is a new feature added to the repository. To keep your changes, make a new folder.

Note: If you would like to contribute to this project, then editing the lib files in the default folder is permitted.

#### <span id="page-7-0"></span>**Folder: firmware/default/bin**

This folder holds the executables that can be loaded into the SJOne board.hex as well as a disassembly file .1st, linker file . map and the Executable and Linkable Format . elf file.

#### <span id="page-7-1"></span>**Folder: firmware/default/application**

This folder holds all of the applications for a given project. Applications use the same base libraries but have different files for using them. Majority of code should be written here.

Important: This is how you start a new application.

To start a new application, copy the FreeRTOS or HelloWorld (depending on what you want to do) folder and rename it to the name of your application.

#### <span id="page-7-2"></span>**Folder: firmware/default/application/<application>/\_can\_dbc**

The \_can\_dbc folder holds the CAN message description files and header generator.

#### <span id="page-7-3"></span>**Folder: firmware/default/application/<application>/L5\_Application**

The L5\_Application folder holds the main.cpp file and other application layer files.

#### <span id="page-7-4"></span>**Folder: firmware/default/lib**

This folder holds the core firmware files for the project, such as abstractions for using GPIO, I2C, UART, Interrupts, etc.

#### <span id="page-7-5"></span>**Folder: firmware/default/L%d\_%s**

The folders that start with  $L$  <some number > \_<some folder name are kind of self explanatory as to what they hold. For example, L1\_FreeRTOS holds files pertaining to FreeRTOS and the FreeRTOS port files. L2\_Drivers are device drivers and so on and so forth.

#### <span id="page-7-6"></span>**Folder: firmware/default/obj**

This folder holds object files created during the compilation stage of building. They are then all linked together to create an .elf file afterwards.

## <span id="page-8-0"></span>**Guides**

### <span id="page-8-1"></span>**Debugging with OpenOCD and GDB**

This tutorial will use HelloWorld as an example. But this will work for any application you build.

#### <span id="page-8-2"></span>**Step 0: Installing OpenOCD**

OpenOCD was installed when you ran the initial ./setup script.

#### <span id="page-8-3"></span>**Step 1: Rebuild Application with Debug flag**

Run:

```
./build spotless
./build -d HelloWorld
```
Note: ./build spotless will delete all of the files in the obj and bin folder. This is necessary because some files in the lib folder need to be updated with the new -d (debug) flag.

#### <span id="page-8-4"></span>**Step 2: Solder JTAG Headers to SJOne**

Do as the title says if you haven't already.

#### <span id="page-8-5"></span>**Step 3: Connecting BusBlasterv3 to SJOne**

Connect jumpers from the GND, TRST, TDI, TMS, TCK, and TDO pins on the BusBlasterv3 to the SJOne's JTAG headers.

Danger: DOUBLE AND TRIPLE CHECK THAT YOUR CONNECTIONS! The SJOne costs \$80 and the BusBaster costs \$35! Thats \$115 down the drain if your burn them out!

#### <span id="page-8-6"></span>**Step 4: Run OpenOCD**

Run:

```
# If you used make install
openocd -f ./tools/OpenOCD/sjone.cfg
```
#### Tip: Successful output is the following:

```
Info : clock speed 100 kHz
Info : JTAG tap: lpc17xx.cpu tap/device found: 0x4ba00477 (mfg: 0x23b (ARM Ltd.),
˓→part: 0xba00, ver: 0x4)
Info : lpc17xx.cpu: hardware has 6 breakpoints, 4 watchpoints
```

```
Error: If you see the following message:
```

```
Error: JTAG-DP STICKY ERROR
Info : DAP transaction stalled (WAIT) - slowing down
Error: Timeout during WAIT recovery
Error: Debug regions are unpowered, an unexpected reset might have happened
```
Then the SJOne board is being held in a RESET state. To fix this, either by power cycling the SJOne board or by deassert the RTS and DTR signals through GTKTerm.

Error: If you see your terminal get spammed with this:

```
Error: JTAG-DP STICKY ERROR
Error: Invalid ACK (7) in DAP response
Error: JTAG-DP STICKY ERROR
Error: Could not initialize the debug port
```
Then its a good chance that one of your pins is not connected.

#### <span id="page-9-0"></span>**Step 5: Run GDB**

Open another terminal and run the following command in the  $firmware/default/ folder.$ 

arm-none-eabi-gdb -ex "target remote :3333" bin/HelloWorld/HelloWorld.elf

Tip: You can run arm-none-eabi-gdb without arguments and use the following gdb commands file bin/ HelloWorld/HelloWorld.elf then target remote :3333 in the gdb command line interface to get the same effect as the above command.

At this point the SJOne board has been halted. You should be able to add breakpoints to the program at this point and step through the code.

At this point you will not see any source code. Do the following in the gdb command line interface:

```
>>> break main
>>> continue
```
Tip: Don't use the typical run command to "start" the code. It is already... kinda started. Also, run does not exist when using target remote : 3333 to OpenOCD. It exists with target extended-remote : 3333, but causes issues... just don't use it OK.

At this point you should see the source code of your main.cpp show up. Now you can step through your code and set breakpoints using step, next, finish and continue, break, etc.

For a gdb cheat sheet, see this PDF:

<http://darkdust.net/files/GDB%20Cheat%20Sheet.pdf>

Error: If your board keeps restarting, this is due to the Watchdog not getting fed. Although, this shouldn't happen if you ran step 0 correctly. If you do a build spotless and build your project again with the -d flag, and this still does not work, then as a last resort, go into the lpc\_sys.c file and comment out the enable\_watch\_dog() function call.

### <span id="page-10-0"></span>**Unit Testing with CGreen**

#### <span id="page-10-1"></span>**Unit Testing Tools**

To unit test we use CGreen.

Warning: This section is not complete

## <span id="page-10-2"></span>**Telemetry: Embedded Runtime Monitoring and Tuning**

Wikipedia:

Telemetry is an automated communications process by which measurements and other data are collected at remote or inaccessible points and transmitted to receiving equipment for monitoring.

Telemetry is another means of testing your firmware. Unit test are useful for testing your code's logic and making sure the behavior of your code operates as intended. A debugger allows you step through your code one line at a time, inspecting variables to see when adverse behavior arises in your firmware. Telemetry, more or less, is a means of feeding back information to the user about the current state of the firmware during runtime.

#### <span id="page-10-3"></span>**Setting up Telemetry**

Telemetry was setup when you ran the initial ./setup script.

#### <span id="page-10-4"></span>**Using Telemetry**

Step 1 Run . / start script. It should open up a webpage in your browser.

You should see the following:

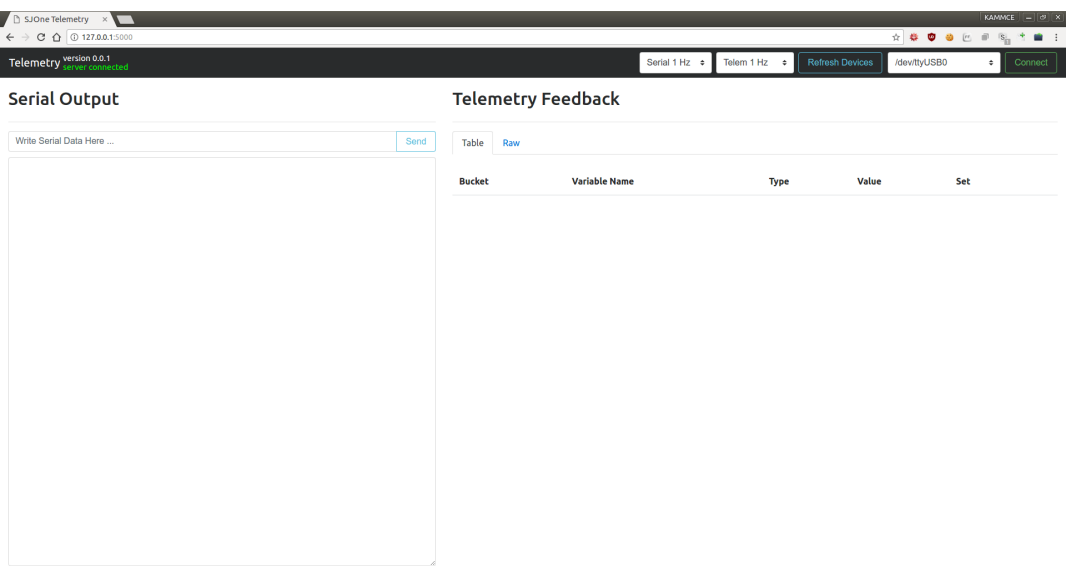

Step 2 Connect your SJOne Board to your computer.

- Step 3 Press the Refresh Devices button to check your system for serial devices.
- Step 4 Press the Connect button to connect to the serial device. At this point, you should see the serial output of the SJOne board being written to the Serial Output textarea. If Telemetry is running on the SJOne, then a table will be generated in the Telemetry Feedback area.

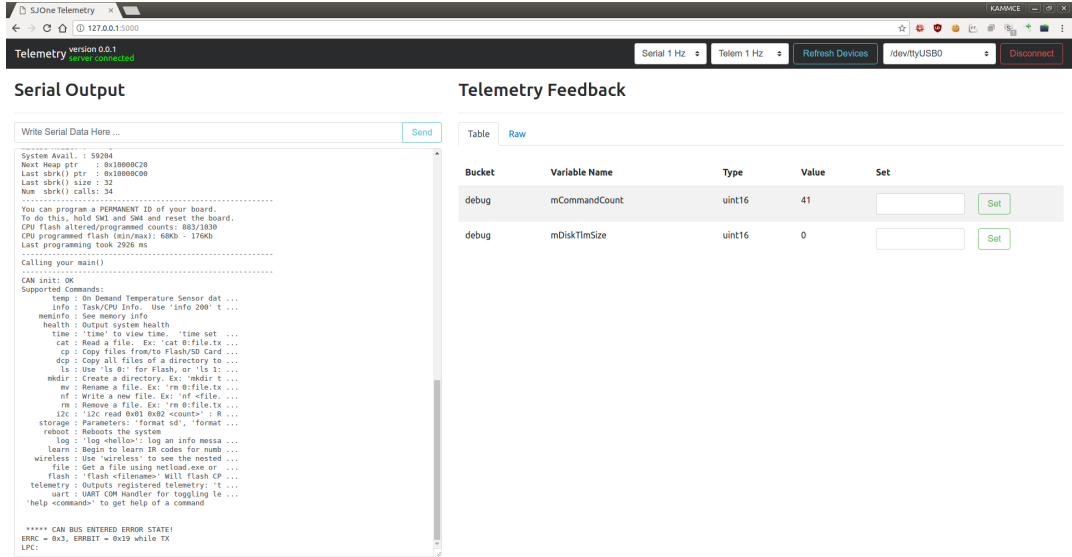

## <span id="page-11-0"></span>**Press Next To Get Started**

## <span id="page-11-1"></span>**About**

Warning: This section is not complete

## <span id="page-12-0"></span>**Copyrights**

Warning: This section is not complete

# CHAPTER 2

<span id="page-14-0"></span>Press Next To Get Started